## Att ta fram icke medlemmar ur Cardskipper för till exempel Återvärvning

OBS! Om ni inte har så många inaktiva medlemmar, kan det gå snabbare att bara titta rad för rad och ta bort före detta medlemmar där det står "Utträde..." och/eller "Visa ej kommunikation" än att göra filtreringarna som beskrivs nedan.

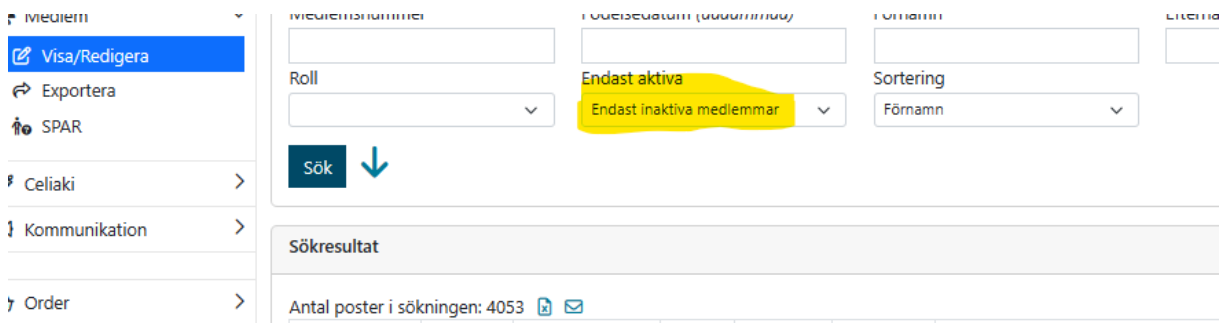

Klicka sedan på X-symbolen för att få fram alla uppgifterna i en Excelfil. Excelfilen laddas ner och lägger sig där dina hämtade filer brukar lägga sig (hämtade filer).

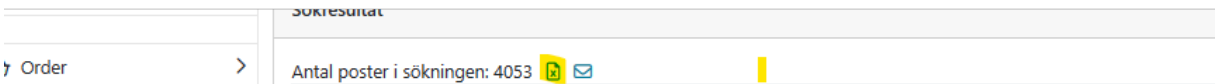

Öppna Excelfilen.

Klicka på "Aktivera redigering" på den gula listen högt upp i filen.

Markera rad 1 och 2, höger klicka och välj "Ta bort". Då kommer raden med rubriker högst upp.

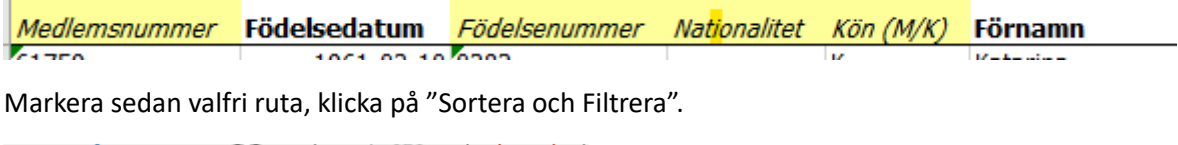

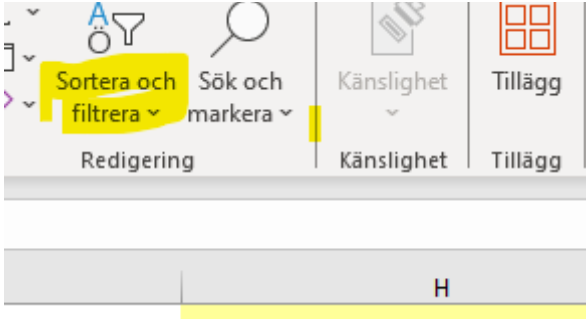

Det dyker nu upp en symbol med en pil nedåt, överst i varje kolumn.

Nu kan du filtrera på alla kolumner som finns.

Börja med att filtrera bort de medlemmar som avlidit eller som aktivt har begärt utträde. Dessa kan finns i kolumn W och framåt så du måste göra det kommande momentet i flera kolumner tills söke�keterna *Visa ej kommunikation, Utträde – begärt och Utträde – avliden* inte finns kvar i någon kolumn.

Klicka på pilen ned i kolumnen W. Du får då upp en "rullgardin" med ett antal olika val. Klicka bort X i "Markera allt", och kryssa sedan i *Visa ej kommunikation, Utträde – begärt och Utträde – avliden* inte finns kvar i någon kolumn. Och sedan OK. Då får du upp alla i kolumn W som har dessa söketiketter. Markera alla rader du fåt upp, högerklicka och välj Ta bort rad. Klicka sedan på pilen högst upp i W, kryssa i "Markera allt" igen.

Upprepa i kolumnerna X och framåt �lls ingen av söke�keterna *Visa ej kommunikation, Utträde – begärt och Utträde – avliden* finns kvar i någon kolumn.

När du gjort detta, får du fundera ut om du vill återvärva alla kvarvarande medlemmar eller om du vill välja ut någon speciell period. Den filtreringen gör du i så fall i kolumn S (till åååå-mm-dd). Du gör filtreringen utefter år och månader.

## *OBS! Det är bara huvudmedlem som kan använda erbjudandet om att få beställa en Celiakibox.*

Om du vill ha med alla medlemmar, är det nu dags att sortera fram dem som har e-post. Du använder återigen filtrering, nu i kolumn U Mejl. När du tar ner "rullgardinen", klicka på "Sortera från a till ö". Då hamnar alla utan e-postadress längst ner och kan lätt markeras, högerklicka och välj ta bort rad.

Nu är det dags att sortera bort eventuella dubbletter bland e-postadresserna. Markera kolumn U, klicka sedan på "villkorstyrd formatering"

**CONTRACTO** n ganp  $\overline{\phantom{a}}$ Villkorsstyrd formatering ~ Formatera som tabell ~

Välj regler för cellmarkering, Dubletvärden.

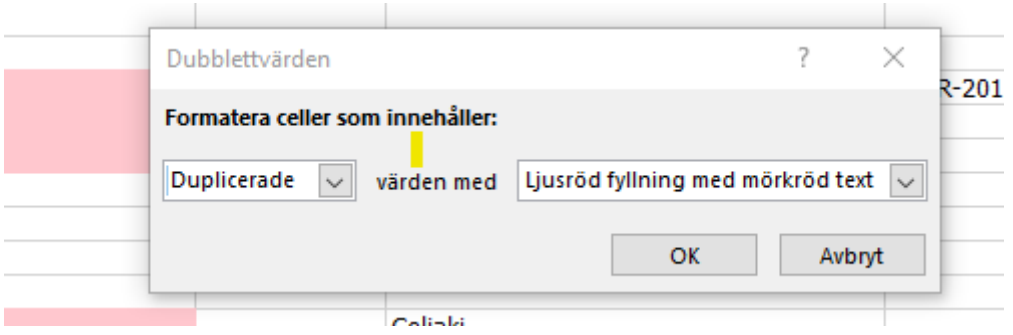

Klicka ok.

Välj fliken data högst upp på sidan, klicka på "ta bort dubbleter"-symbolen. Nu får du upp en ruta där det står utöka markeringen, klicka ta bort dubbleter

Klicka i mina data har rubriker. Klicka på avmarkera alla, och markera sedan endast rutan mejl. Du får scrolla ner en bit. Sedan ok. Nu har du inga dubbleter utan kan kopiera e-postadresserna och klistra in dem i Outlook i *hemlig mottagare*.